## **Manual för registrering av Pedagogisk måltid i Självservice**

Registrering av pedagogisk måltid görs i självservice under menyvalet Rapportera

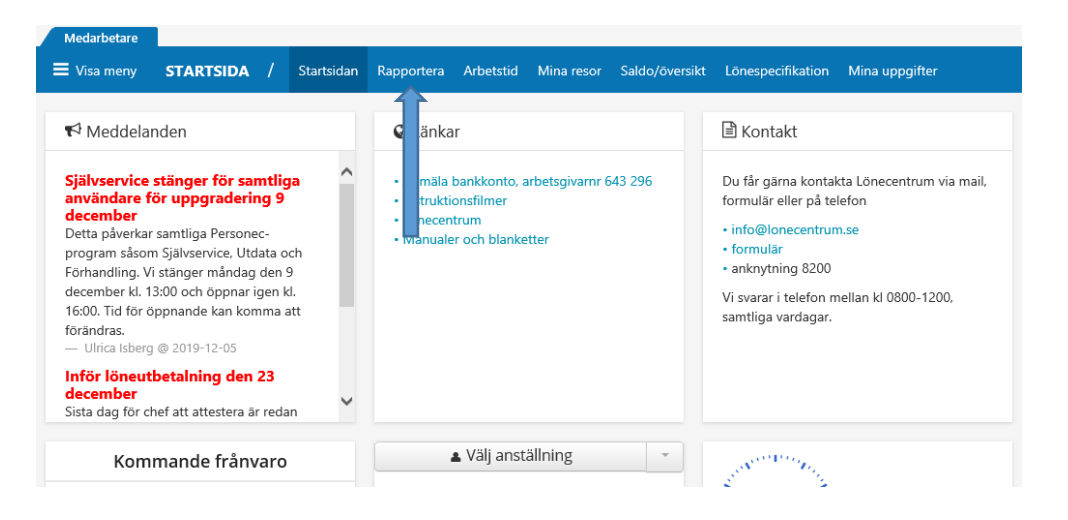

I rapporteringsvyn görs valet Lägg till ny aktivitet

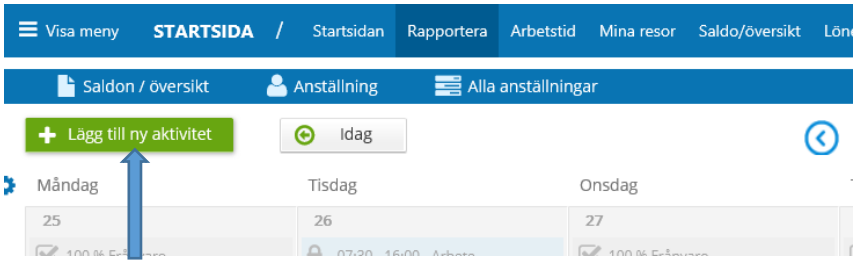

### Därefter valet Tillägg/Avdrag

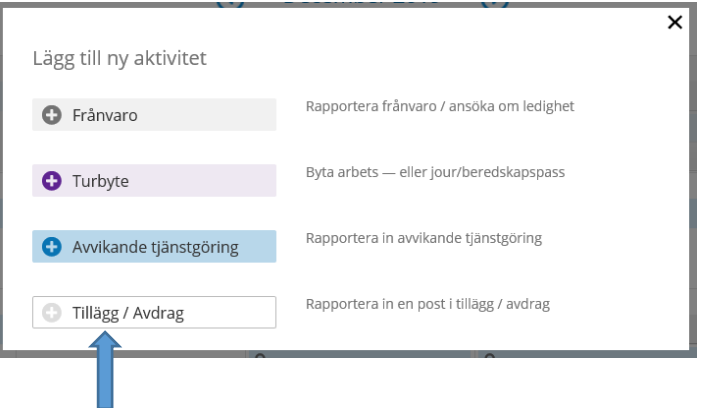

**Lönecentrum** 815 80 Tierp Besöksadress: Grevegatan 19 Telefon: 0293-21 82 00<br>Webb: www.lonecentrum.se

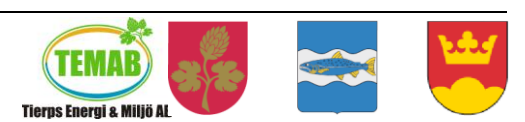

#### 2019-12-09

# lönecentrum

Nu är det dags att rapportera in den pedagogiska måltiden. För att få fram orsaken görs valet Intresseavdrag, BRUTTO i det första menyvalet "Typ" som visas när den lilla menyn under pilen öppnas upp

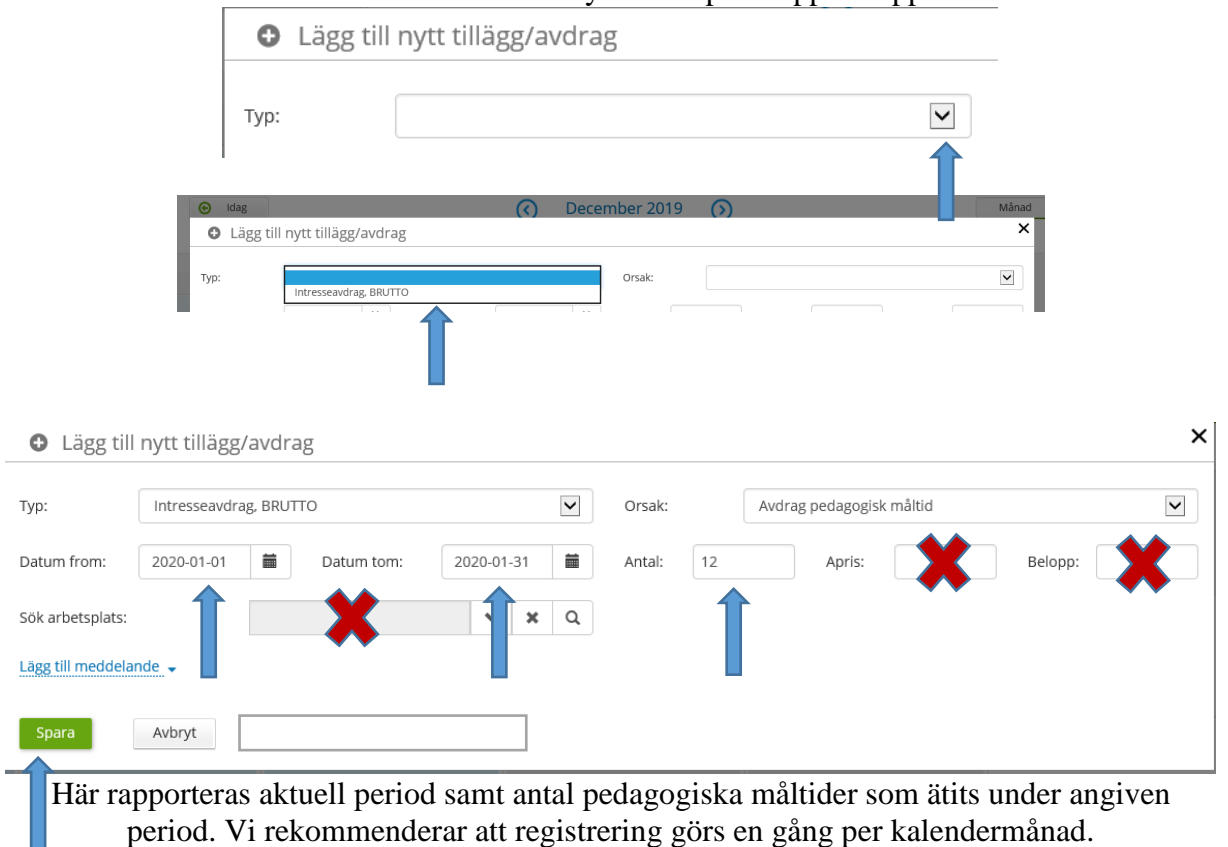

Fälten Apris, Belopp och Arbetsplats lämnas tomma då dessa uppgifter redan finns i systemet.

#### **Glöm inte att spara!**

**Observera att det är viktigt att inte rapportera en registrering som omfattar olika månader, det vill säga ett månadsskifte, tex 2020-01-15-2020-02-15 Antal: 12, detta förstår inte systemet utan två avdrag x12 kommer att göras, ett för januari och ett för februari. Gör alltså en registrering per kalendermånad.**

Efter att den pedagogiska måltiden är attesterad av chef eller motsvarande så kommer löneavdraget att synas på lönespecifikationen.

> Tveka inte att kontakta oss om något är oklart. Lycka till! Hälsningar Lönecentrum

**Lönecentrum** 815 80 Tierp Besöksadress: Grevegatan 19 Telefon: 0293-21 82 00<br>Webb: www.lonecentrum.se

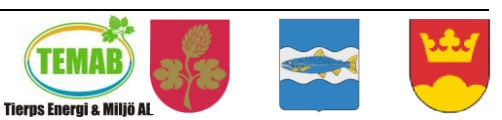

E-post: [info@lonecentrum.se](mailto:info@lonecentrum.se) example TEMAB, Tierp, Älvkarleby, Knivsta kommuner i samarbete